## Dell Wireless 5820E Intel XMM 7360 Global LTE-Advanced Install Guide

# Installing your SIM card and activating your mobile broadband Service

- WARNING: The module's RF function is locked by default. Contact Dell support or a Dell authorized technician to enable the module.
- MARNING: Before performing any of the steps in this document, read and follow the safety information that shipped with your computer.
- CAUTION: Do not install or remove the Dell Mobile Broadband card or Subscriber Identity Module (SIM) card when your computer is powered on.
- **NOTE:** To access the Internet, you need a Subscriber Identity Module SIM card and an account with a mobile broadband service provider.

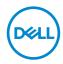

© 2019 Dell Inc. or its subsidiaries

### 1. Install the SIM Card

CAUTION: To avoid damage to the SIM card from electrostatic discharge, do not touch the SIM card connectors during installation or removal.

To install the SIM card:

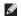

**NOTE:** The SIM card slot location varies by computer model. See your computer's documentation for location and access instructions.

Insert the SIM card into the slot

To connect to the network, go to View Available Networks and select cellular to turn on the cellular radio.

### 2. Connect to the Windows 10 network

- **NOTE:** To activate your mobile broadband service, contact the service provider with the following information:
  - a Select the Network icon from the taskbar and then select cellular. The cellular page displays.

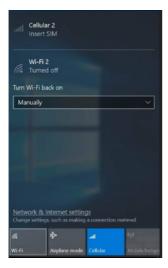

| Image: Item (LTE)           Disconnected           Launch Account Experience           You need to connect manually each time you want to use your cellular data.           Let Windows manage this connection |               |               |               |  |
|----------------------------------------------------------------------------------------------------|---------------|---------------|---------------|--|
|                                                                                                    |               | Con           | nect          |  |
|                                                                                                    |               |               |               |  |
| Wi-Fi 2                                                                                                    |               |               |               |  |
| Turn Wi-Fi back on                                                                                                    |               |               |               |  |
| Manually                                                                                                    |               |               |               |  |
| Network & Internet settings<br>Charge settings, such as making a connection metered.                                                                                                    |               |               |               |  |
|                                                                                                    |               | o comecoon me |               |  |
| ri.                                                                                                    | ₽             | atl           | els)          |  |
| Wi-Fi                                                                                                    | Airplane mode | Cellular      | Mobile hotspo |  |

b. Select **Cellular** from **Network & Internet settings** to expand the options.

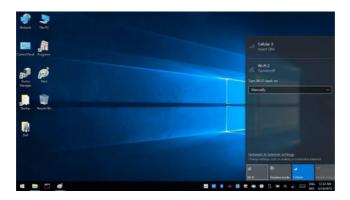

c. Select Advanced Options and the options are displayed.

| 4 Settings                                                                                                    | $\leftarrow$ |
|----------------------------------------------------------------------------------------------------|--------------|
| (LTE)                                                                                                    | 3            |
| APN settings                                                                                                    | Inter        |
| Choose the default Internet APN                                                                                               |              |
| Automatic 🗸                                                                                                    | ((o))        |
| We'll automatically use the best Internet APN we found. We won't use an APN that you or your organization might have created. | ((-))        |
| + Add an APN                                                                                                    | Atta         |
| Internet APN                                                                                                    | APN          |
| ((o)) Debuik APN<br>Activated                                                                                                 | No A         |
| Attach APN                                                                                                    | Prop         |
|                                                                                                    | Manu         |
| No APN available. Please add an APN.                                                                                          | Mode         |
|                                                                                                    | Firmv        |
|                                                                                                    | Netw         |
|                                                                                                    | Data         |
|                                                                                                    | IMEI:        |
|                                                                                                    | Mobi         |
|                                                                                                    | IMSI:        |
|                                                                                                    |              |

d. Make a note of the International Mobile Equipment Identity (IMEI) and the Integrated Circuit Card Identifier (ICCID).

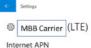

((o)) Default APN Activated

Attach APN

APN for LTE: internet

No APN available. Please add an APN.

#### Properties

 Manufacturer:
 DELL

 Model:
 DVV5821e Snapdragon X20 LTE

 Firmware:
 T77W968.00.01.0.GC.002

 Network type:
 GSM

 Data class:
 UMTS, HSDPA, HSUPA, LTE

 IME:
 355446090016797

 Mobil:
 466891003616414

 SIM ICCID:
 8988691000029114137

### 3. Install the Drivers

- a. Go to **Dell.com/support**.
- b. Enter the computer **Service Tag** or select your computer from **Select a product**.
- c. Click **Get drivers** and select **View All Drivers** to go to the **Drivers and Downloads** page.
- d. Select your operating system from the drop-down menu.
- e. Select the driver for your mobile broadband card from the **Modem/Communications** group.
- f. Download the driver.
- g. Run the installer, and follow the installation instructions.

### **Regulatory Notices**

For regulatory information and safety best practices, see the Regulatory Compliance homepage on **Dell.com** at the following location:

### Dell.com/regulatory\_compliance.